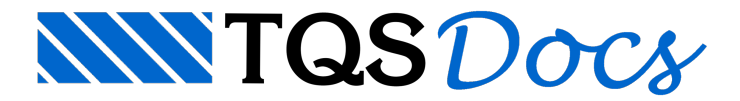

# Plugin TQS-Revit 2014

Este tópico ilustra a transferência de dados entre os Sistemas TQS<sup>®</sup> e Autodesk<sup>®</sup> Revit<sup>®</sup> 2014.

Para possibilitar esta comunicação, deve-se realizar o download do Plugin para Revit $\degree$  2014 no site da TQS ([www.tqs.com.br](http://www.tqs.com.br)). O plugin pode ser encontrado naárea"Recursos do site" - "Downloads".

#### Primeiros Passos

Primeiramente iremos instalar o plugin do Revit<sup>®</sup> através do instalador disponível na web e indicado anteriormente.

Realizado este procedimento, as ferramentas do Plugin estarão disponíveis na aba "TQS".

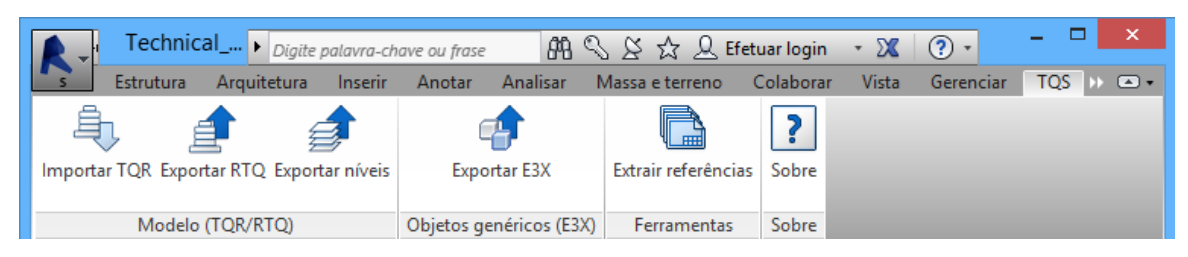

### Levando um edifício do TQS para o Revit®

Parailustrar as ferramentas de importação e exportação de dados entre os sistemas utilizaremos o edifício MOD- $\sf Pad$ rão presente desde a instalação do TQS $^\circ$  e também encontrado em C:\TQSW\USUARIO\TESTE\MODPRJ.TQS.

Para levarmos a geometria de um modelo do TQS $^{\circ}$  para Revit $^{\circ}$  iremos, dentro do Gerenciador, executar "Ferramentas" - "Projeto" - "Importar/Exportar".

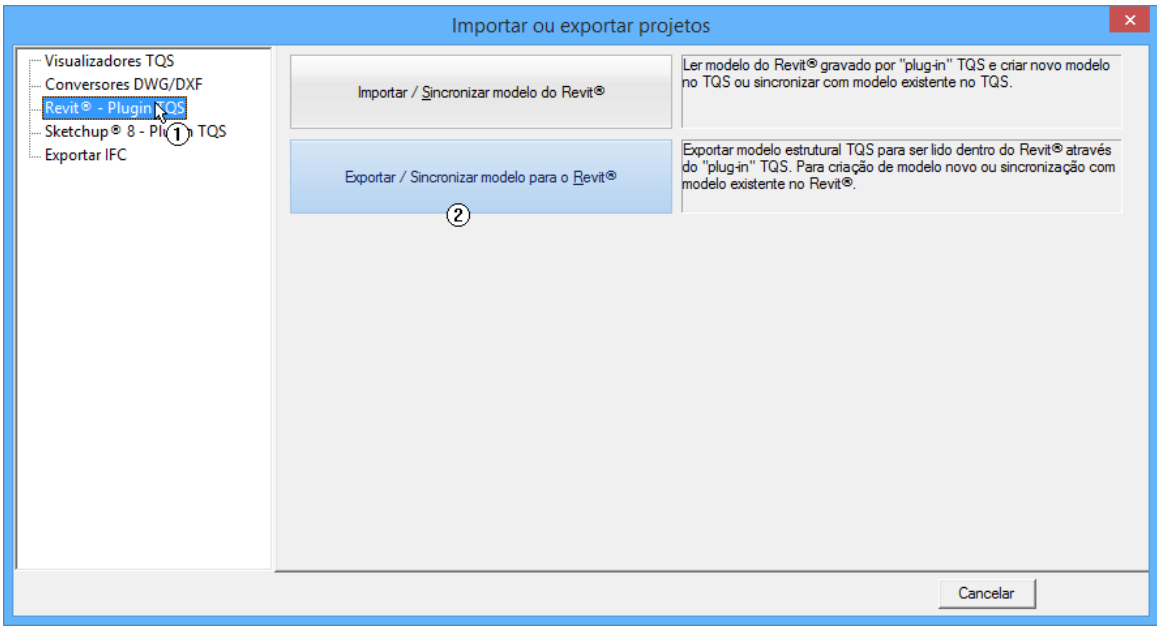

- (1) Clique na opção Revit Plugin TQS;
- (2) Clique no botão "Exportar /Sincronizar modelo para o Revit".

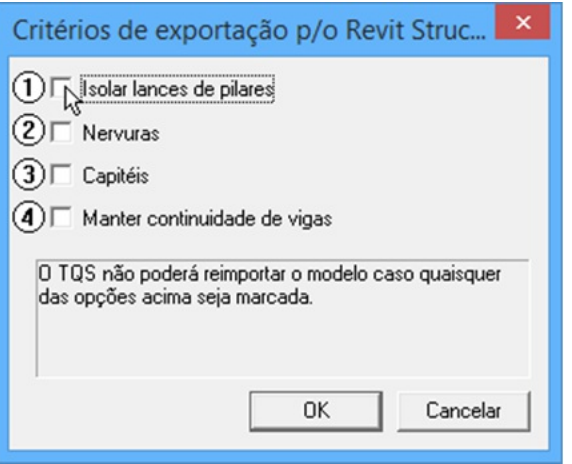

(1) Desmarque a opção "Isolar lances de pilares";

(2) Desmarque a opção "Nervuras";

(3) Desmarque a opção "Capitéis";

(4) Desmarque a opção "Manter continuidade de vigas";

Obs: As opções acima são de grande utilidade para transmitir o maior número de detalhes possível para o Revit, porém, quando um ou mais itens estiverem marcados, a reimportação do modelo não é garantida.

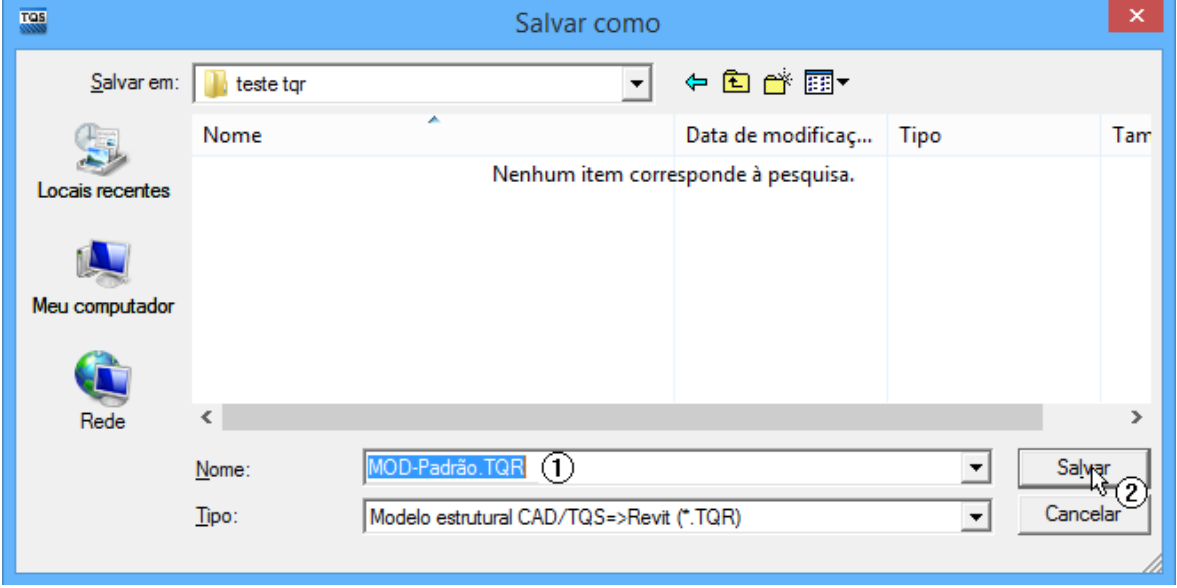

- (1) Digite o nome desejado para o arquivo de exportação;
- (2) Clique no botão "Salvar".

No Revit, para realizar a importação, crie um novo modelo estrutural em branco e siga os seguintes passos:

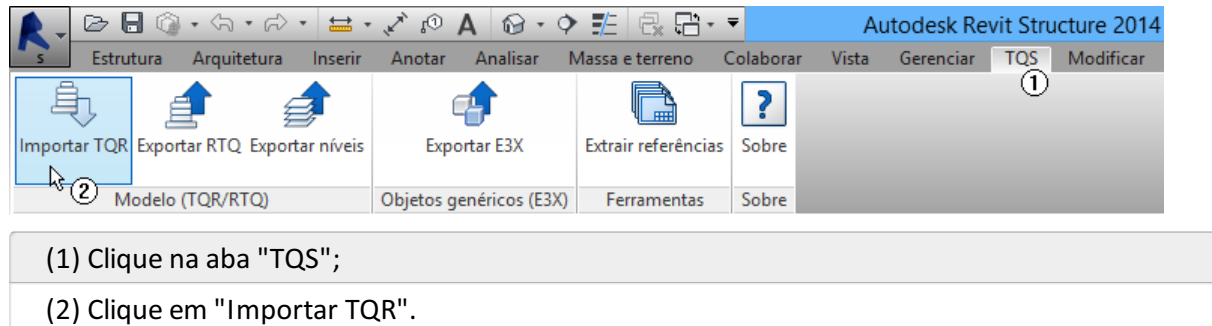

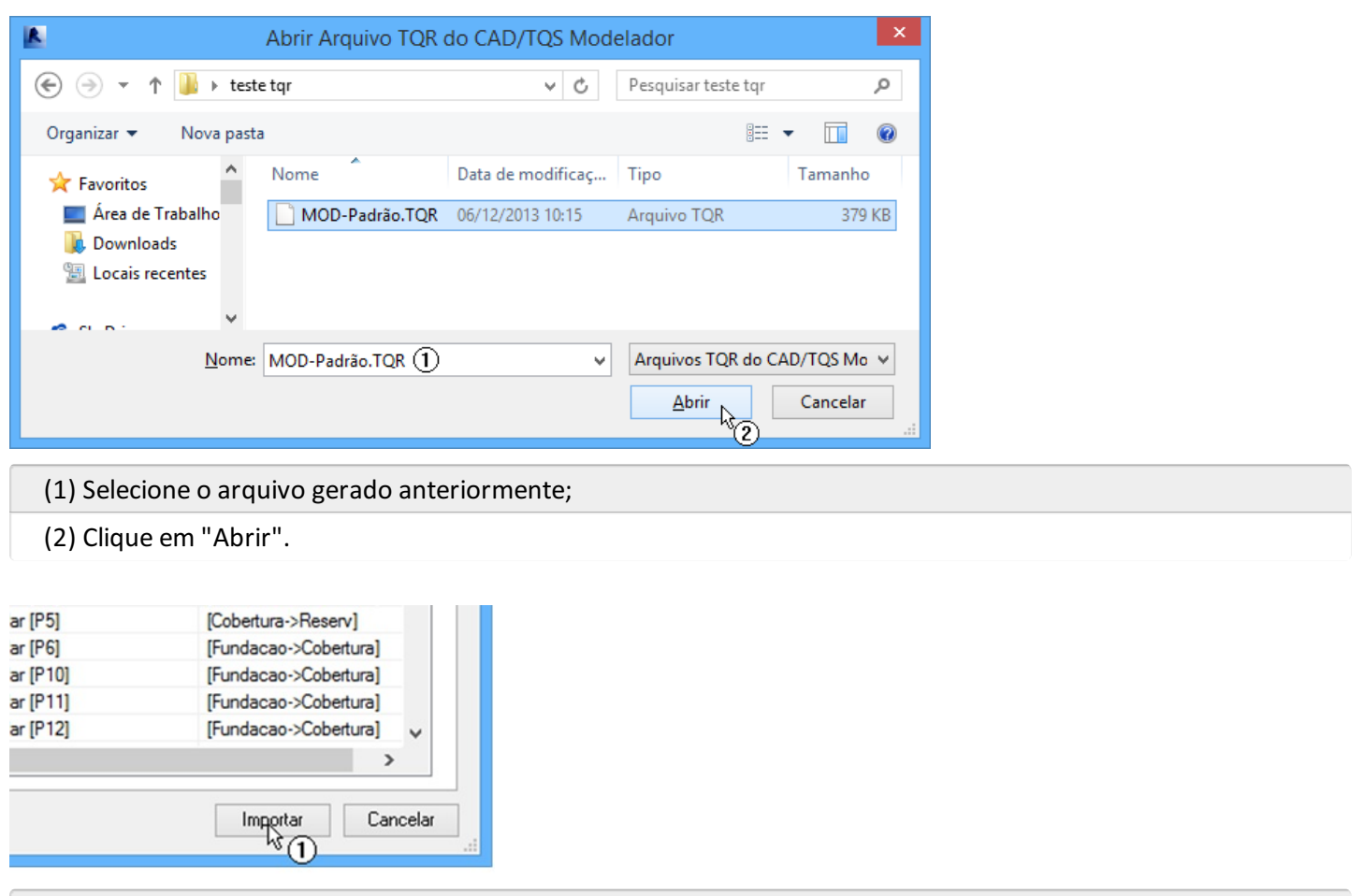

(1) Clique em "Importar"

Realizado este procedimento a operação de importação deverá ser iniciada. Nesta etapa o plugin removerá todos os elementos estruturais que não fazem parte do modelo e incluirá os novos elementos contidos no arquivo TQR. No final do procedimento poderá ser exibido um relatório de erros.

Obs: Se o nível atual do modelo coincidir com um nível na lista de remoção, este nível não poderá ser excluído (O nível atual ativo não pode ser removido via plugin). Neste caso, remova o nível manualmente ou ignore a mensagem.

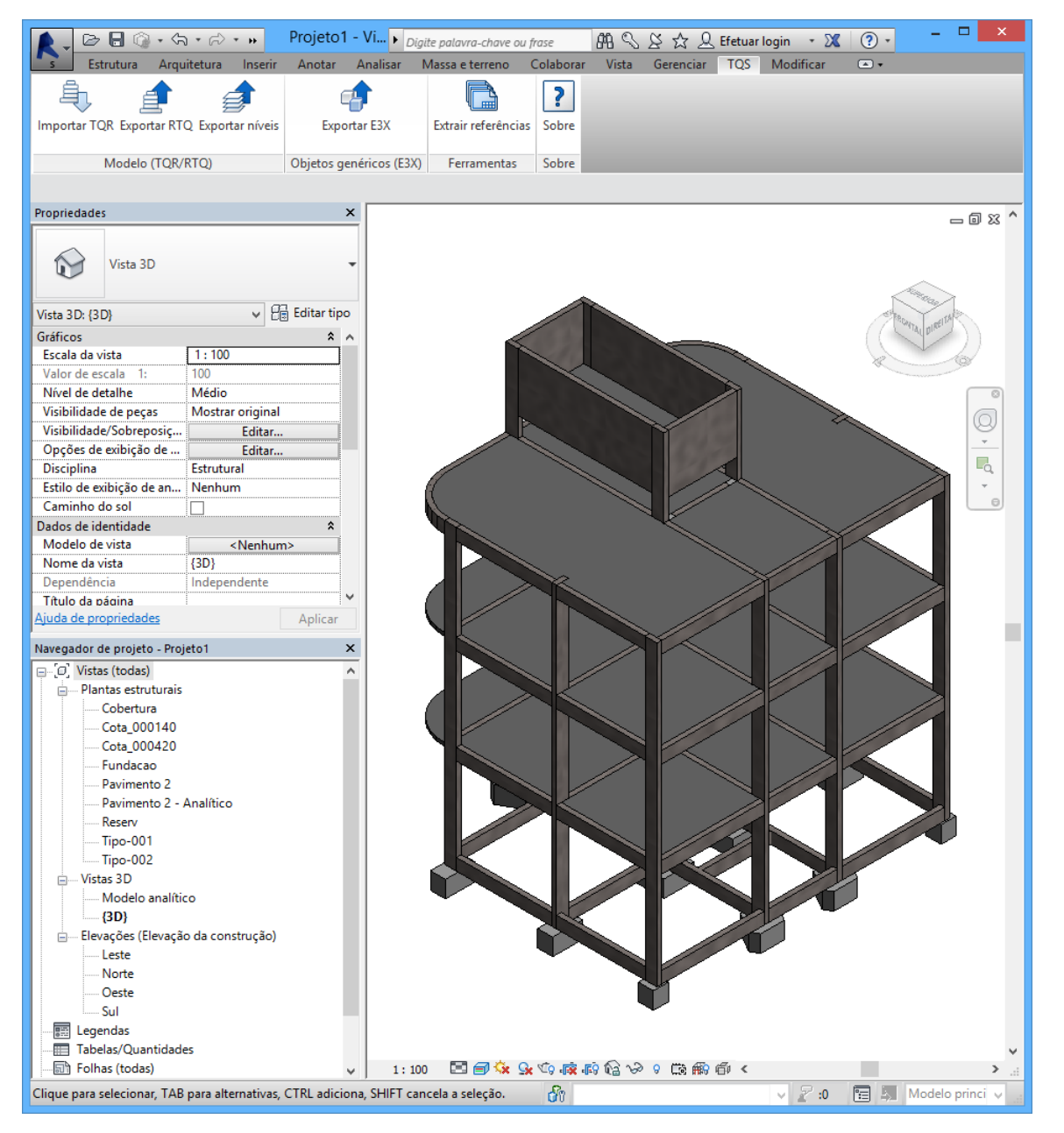

## Trazendo um edifício do Revit $^{\circledR}$  para o TQS $^{\circledR}$

Parailustrar o comando que leva um edifício do Revit para o TQS realizaremos o lançamento de uma estrutura básica no Revit e realizaremos uma exportação para o TQS.

Para realizar este procedimento, no Revit, carregue um modelo em branco e realize o lançamento da seguinte estrutura:

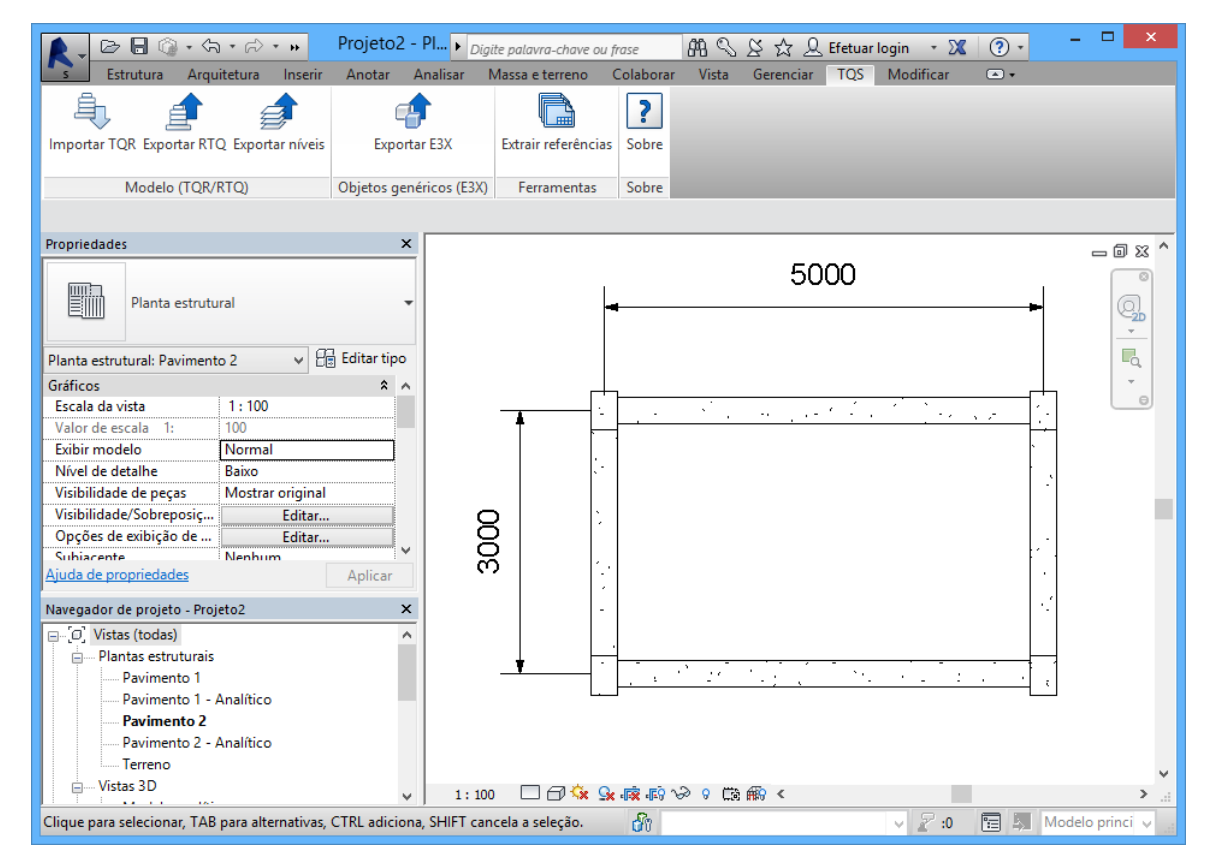

Família das vigas: Concreto-Viga Retangular 300 x 600 mm;

Família dos pilares: M\_Concreto-Retangular-Coluna 300 x 450 mm.

Em seguida, lance um piso estruturalgenérico de 30 cm sobre as vigas:

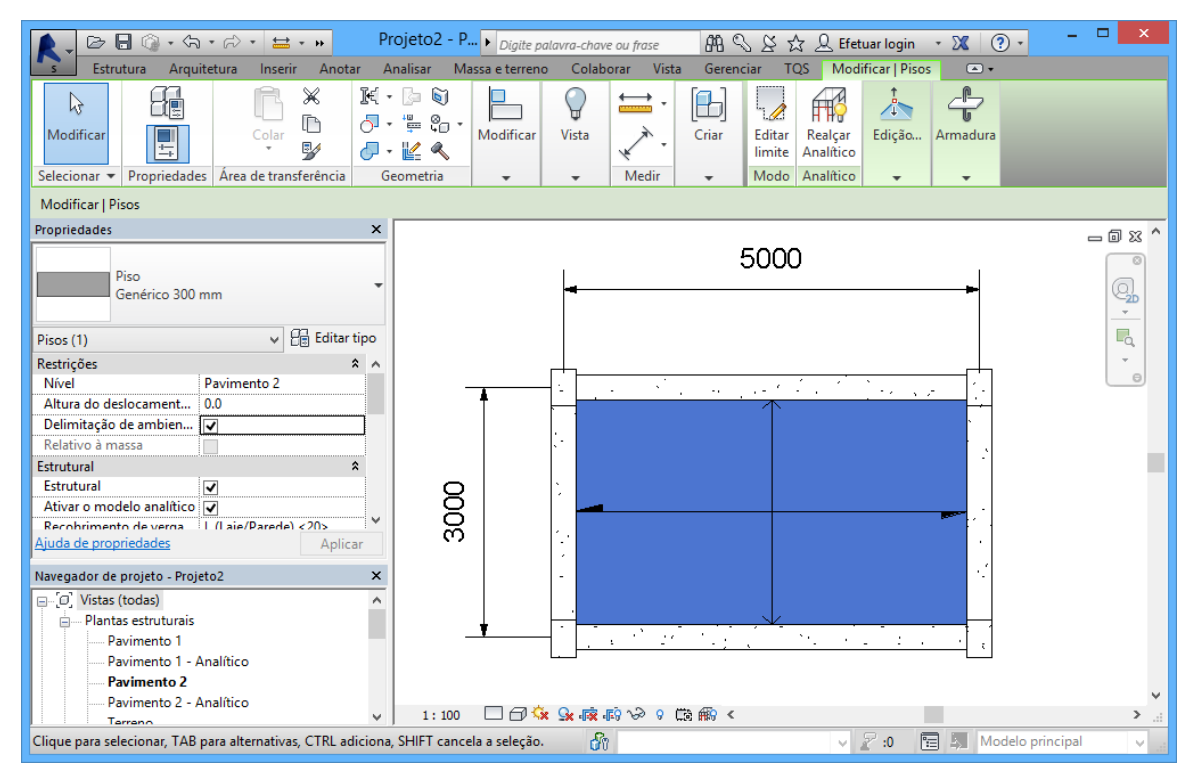

Nota: Na exportação do arquivo RTQ somente os elementos estruturais serão exportados, portanto, as lajes não estruturais lançadas não serão contempladas no arquivo de exportação gerado.

Para realizar a exportação da estrutura lançada faça o seguinte:

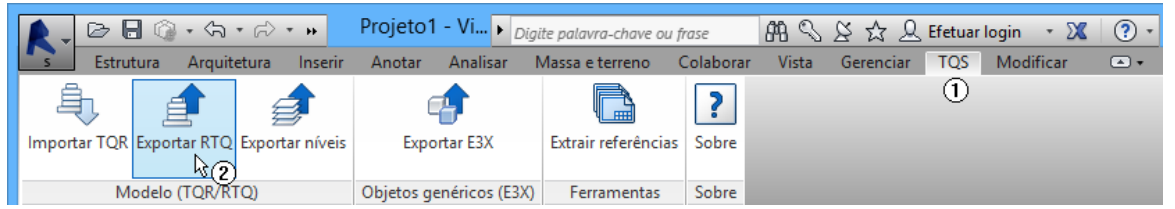

(1) Selecione aaba"TQS";

(2) Clique sobre "Exportar RTQ".

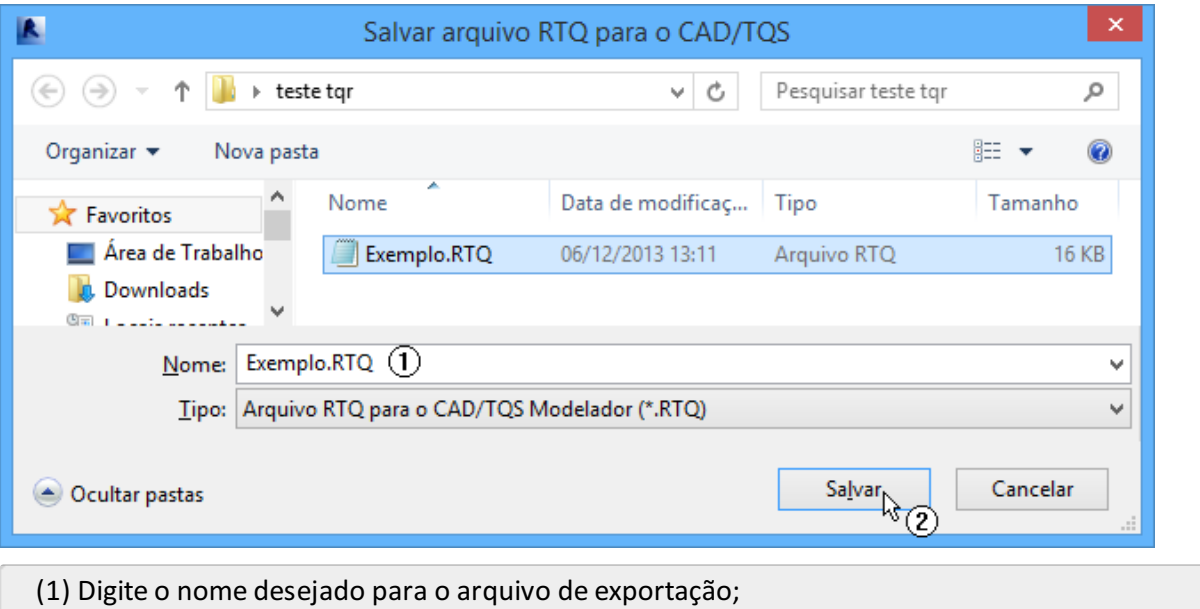

(2) Clique no botão "Salvar".

Obs:Também é possível exportar somente os pavimentos, sem elementos estruturais com o comando "Exportar Níveis" do plugin.

Após a exportação, no Gerenciador Estrutural do TQS execute "Ferramentas" - "Projeto" - "Importar/Exportar".

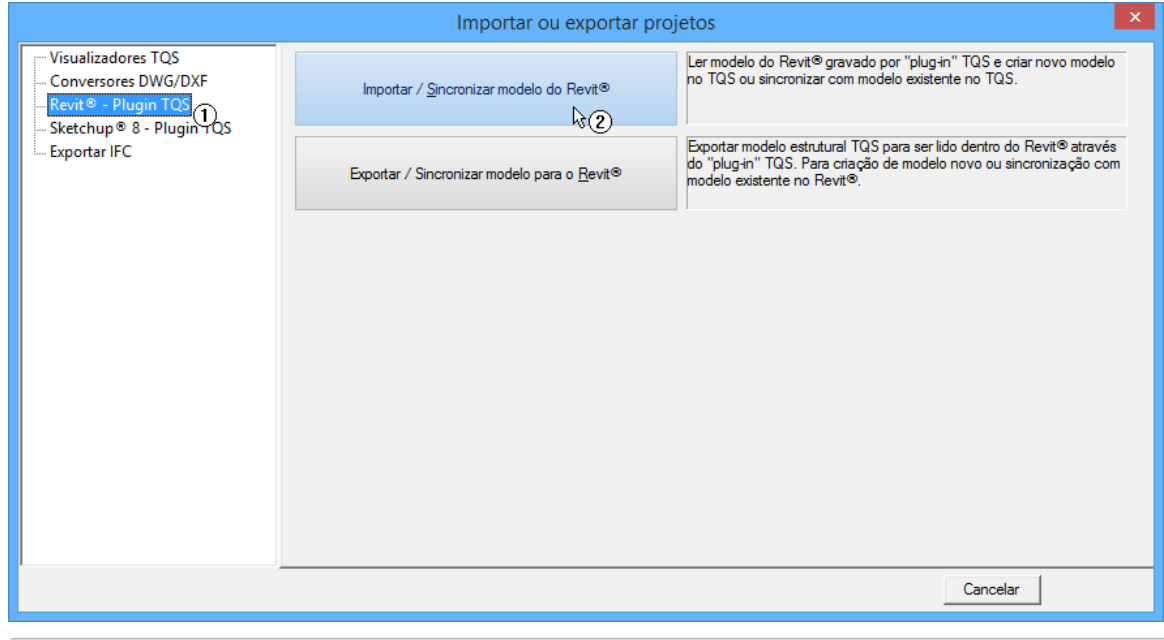

(1) Selecione "Revit - Plugins TQS";

(2) Clique sobre "Importar /Sincronizar modelo do Revit".

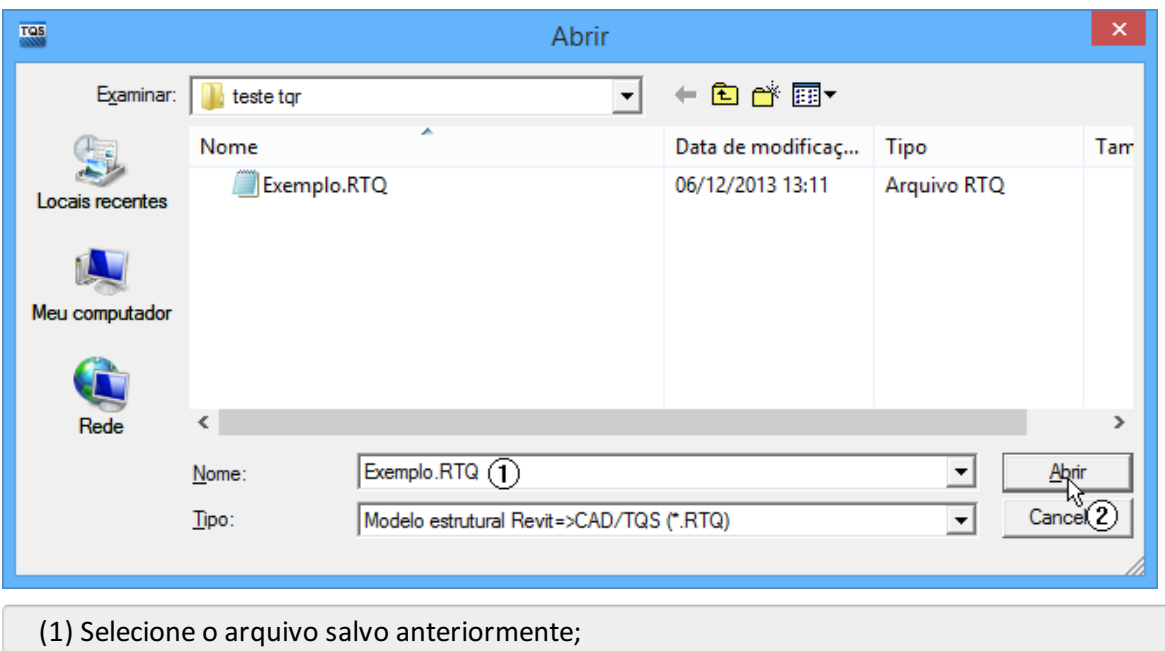

(2) Clique em "Abrir".

Confirme a criação de um novo edifício e, na janela seguinte, clique em "OK":

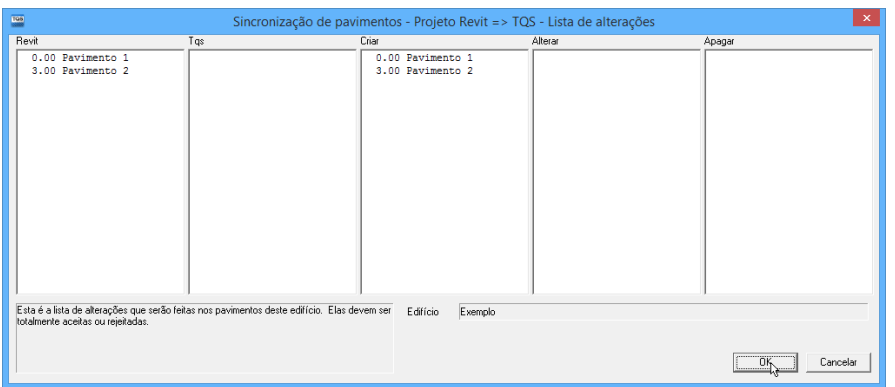

Nesta etapa o procedimento de importação/sincronização será realizado e, em seguida, a exportação estará concluída.

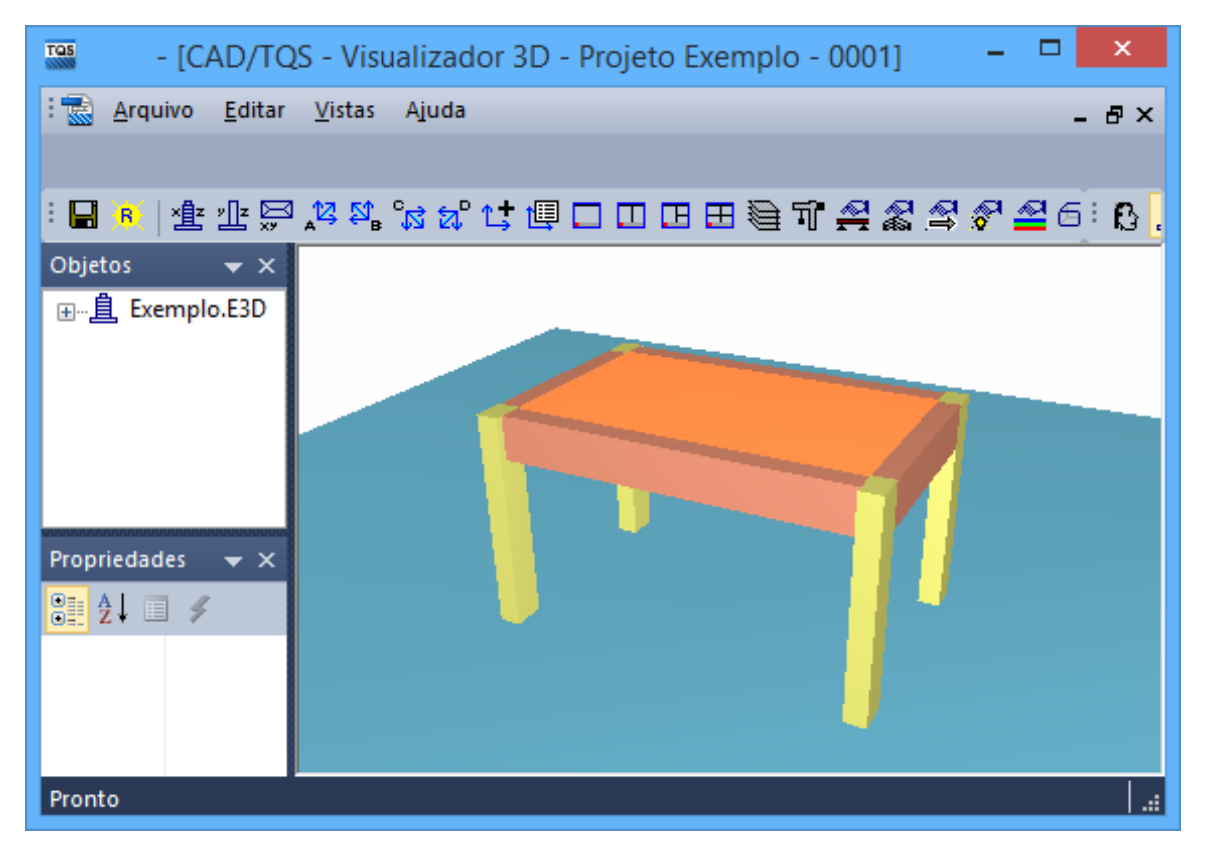

### Trazendo elementos genéricos do Revit $^\circledR$  para o TQS $^\circledR$

Para ilustrar a importação de objetos genéricos iremos utilizar um projeto exemplo do Revit chamado "Technical\_scholl-current\_m.rvt".

Para abrir este projeto, no Revit, execute os comandos: "Abrir" -> "Arquivos de amostra" -> "Technical\_schoolcurrent\_m.rvt".

Para realizar a exportação siga os seguintes passos:

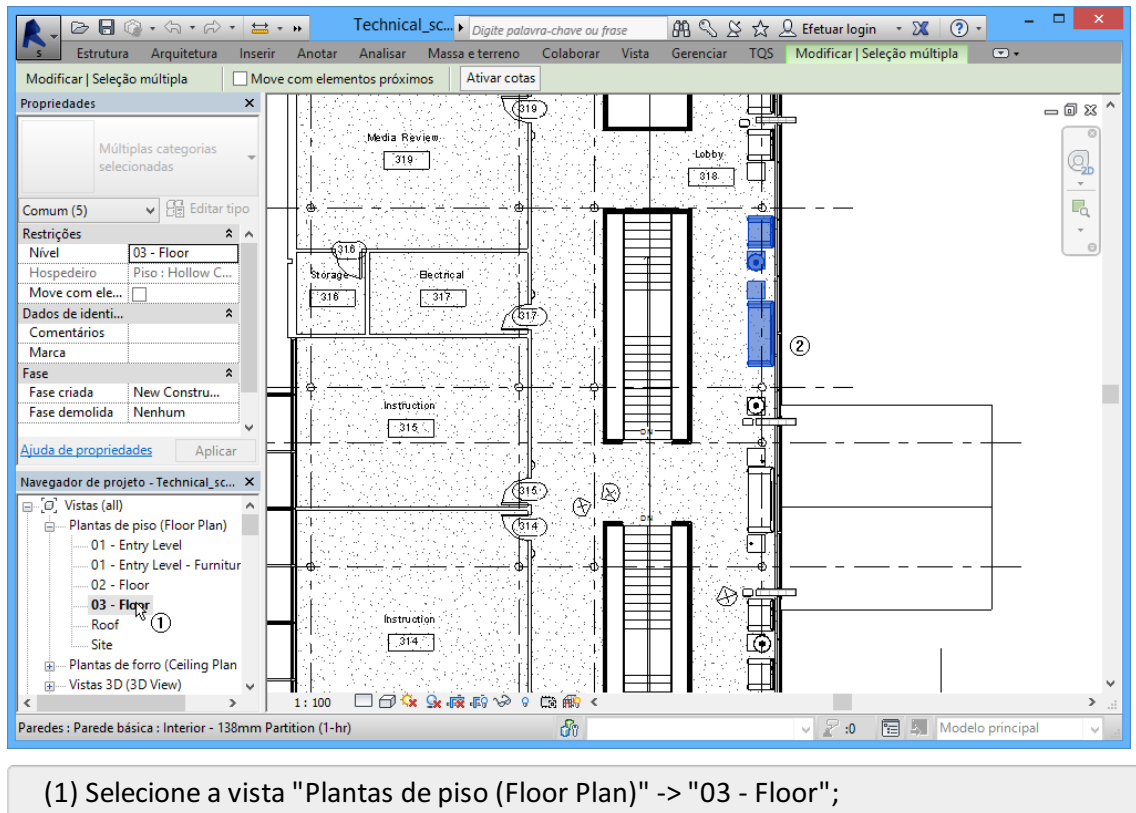

(2) Selecione os objetos realçados na figura acima.

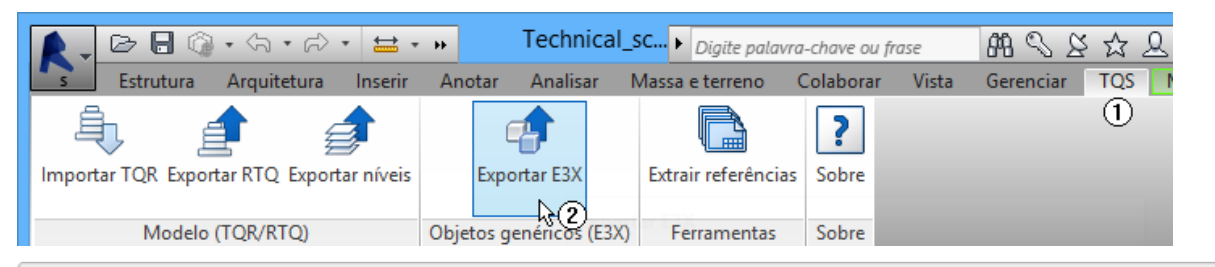

#### (1) Selecione aaba"TQS";

(2) Clique sobre o item "Exportar E3X".

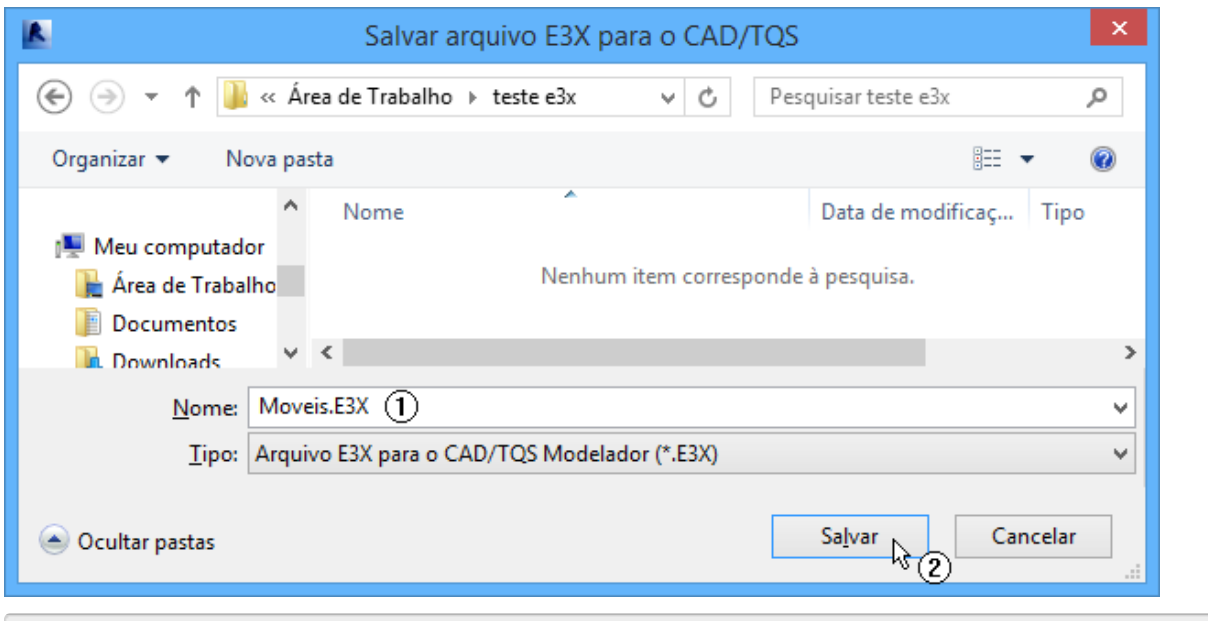

- (1) Digite o nome do arquivo aser exportado;
- (2) Clique em "Salvar".

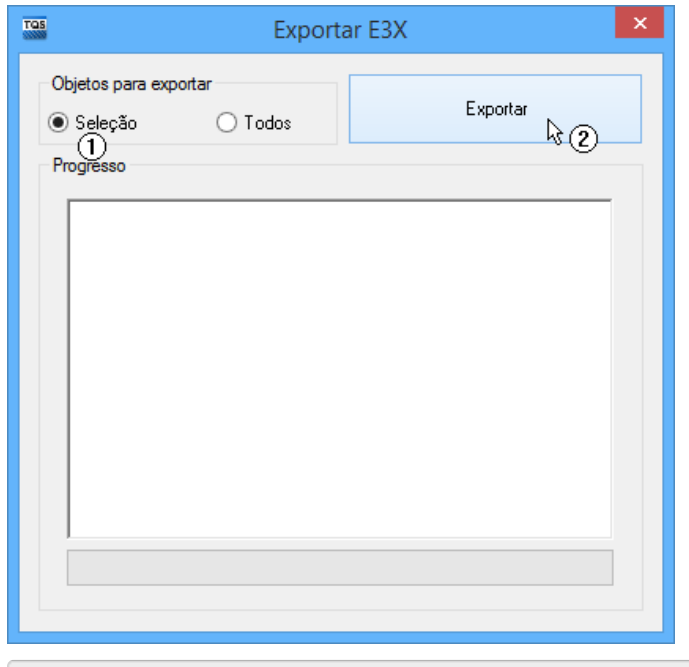

- (1) Certifique-se de que a opção para exportar aseleção estáselecionada;
- (2) Clique em "Exportar".

No TQS, acesse o edifício MOD-Padrão e abra o Modelador Estrutural no pavimento "Cobertura".

Em seguida execute o comando "Acabamento" -> "Elementos externos" -> "Inserir".

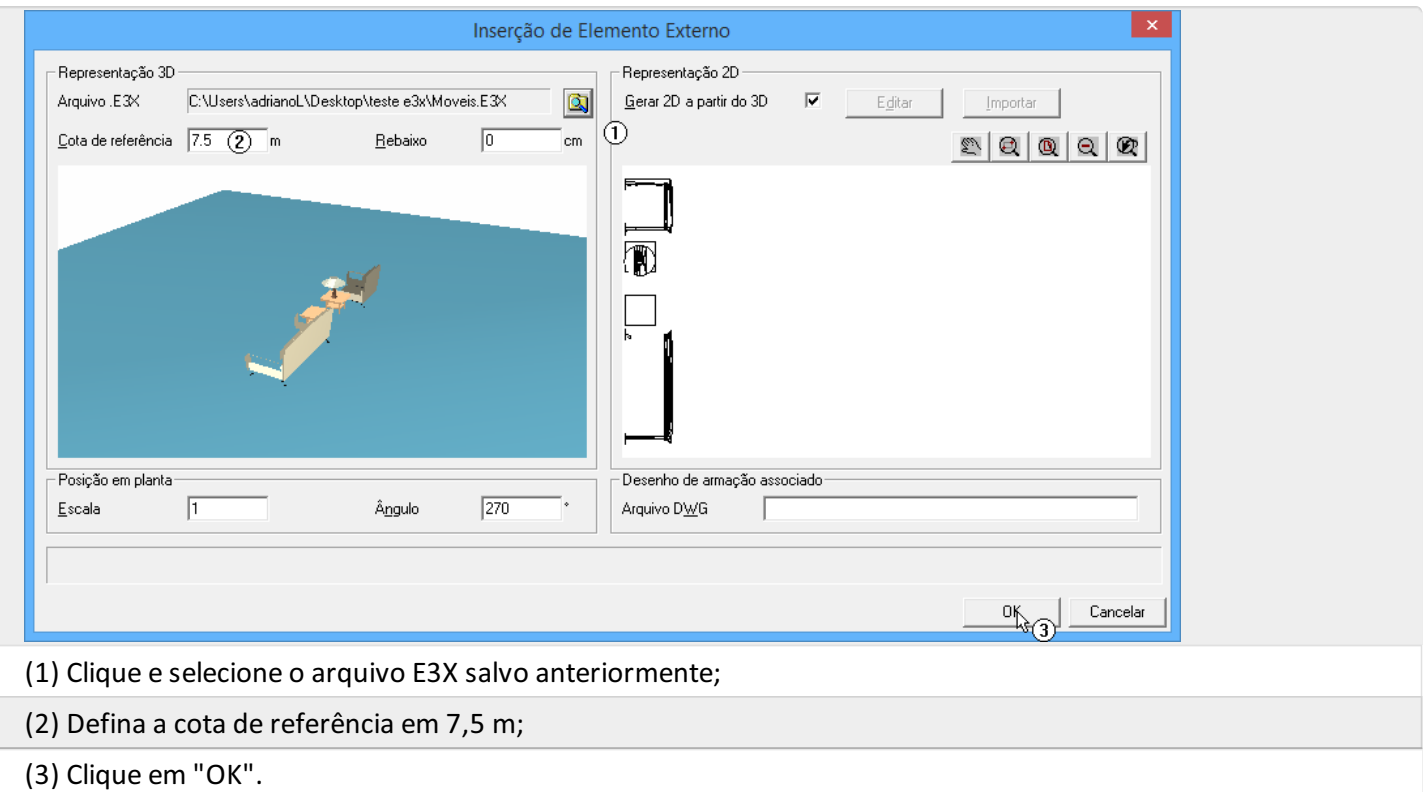

#### Para concluir, insira os elementos na posição indicada na figura a seguir:

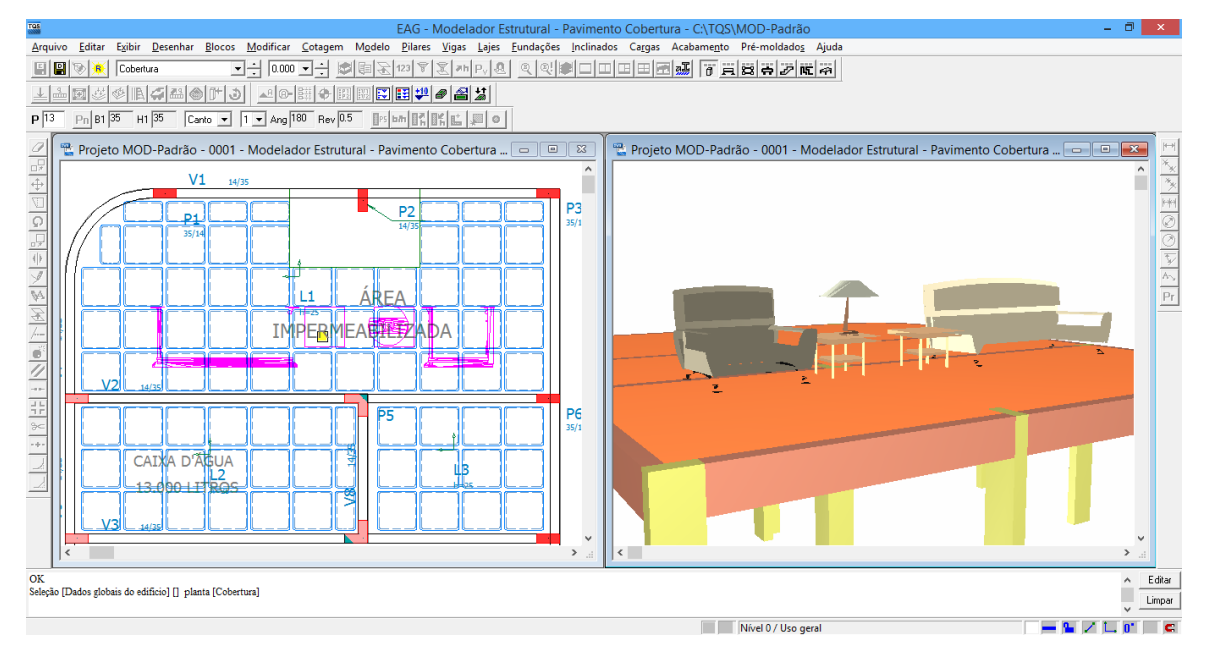

Os elementos criados no Revit $\degree$  e importados no TQS serão incluídos no modelo exportado para o BIM (IFC, por exemplo).

No capítulo que aborda as melhorias do Modelador Estrutural, esta importação será tratada com mais detalhes, de modo a explicar para o usuário como criar desenhos de armação, volumes de concreto e áreas de formas para simulação de elementos estruturais não modelados pelo TQS $^\circ$ .

### Extraindo desenhos de referência do Revit<sup>®</sup>

A extração de desenhos de referência émuito interessante pois permite a emissão rápida de um arquivo dxf que pode ser usado no TQS como referência para o lançamento estrutural. Nestaseção mostraremos um exemplo ilustrando a extração de desenhos de referência de um pavimento do edifício exemplo do Revit "Technical schollcurrent\_m.rvt".

Para abrir este projeto, no Revit, execute os comandos: "Abrir" -> "Arquivos de amostra" -> "Technical\_schoolcurrent\_m.rvt".

Para realizar a extração siga os seguintes passos:

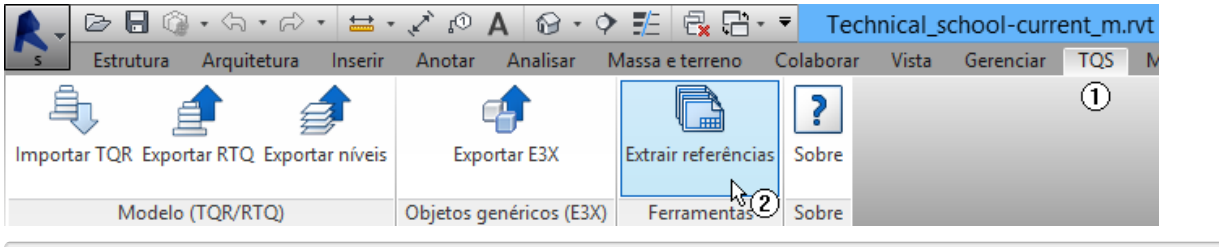

- (1) Selecione a aba "TQS";
- (2) Clique sobre "Extrair referências".

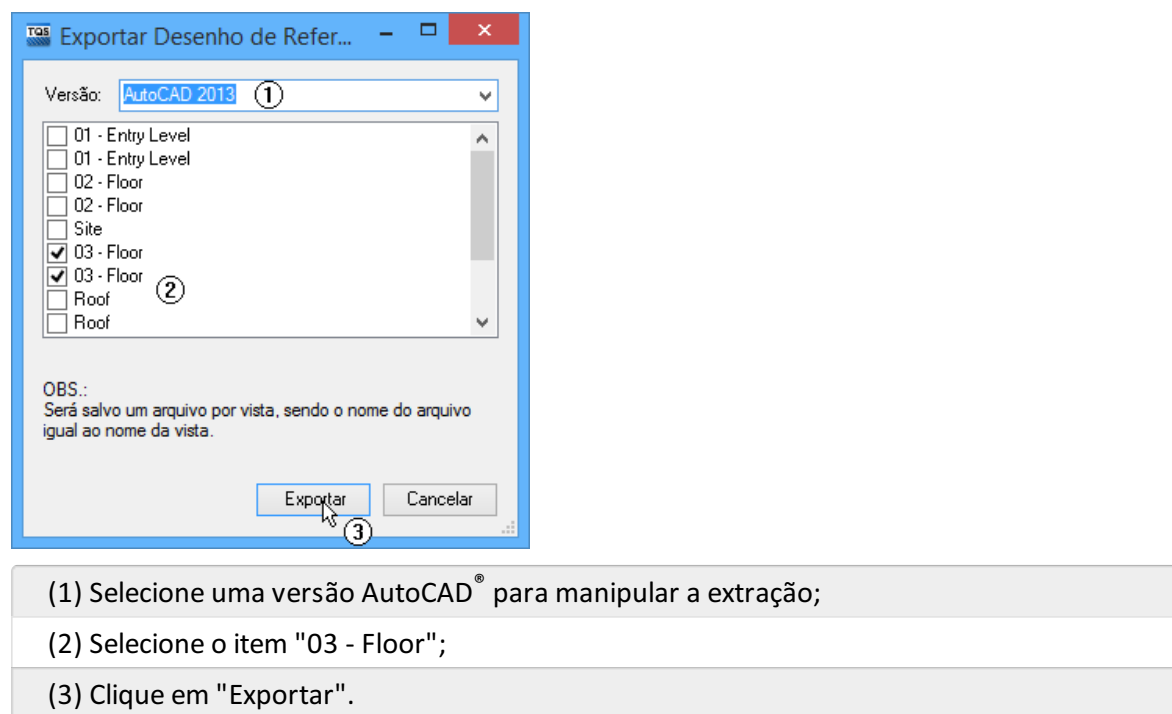

Após o termino da exportação, os arquivos dxf poderão ser encontrados na pasta selecionada anteriormente.